附件 1

## **2018** 级新生学籍查询工作流程图

第一步:打开中国高等教育学生信息网(网址:**http://www.chsi.com.cn/**) 第二步: 选择"学籍查询"或"学信档案"。

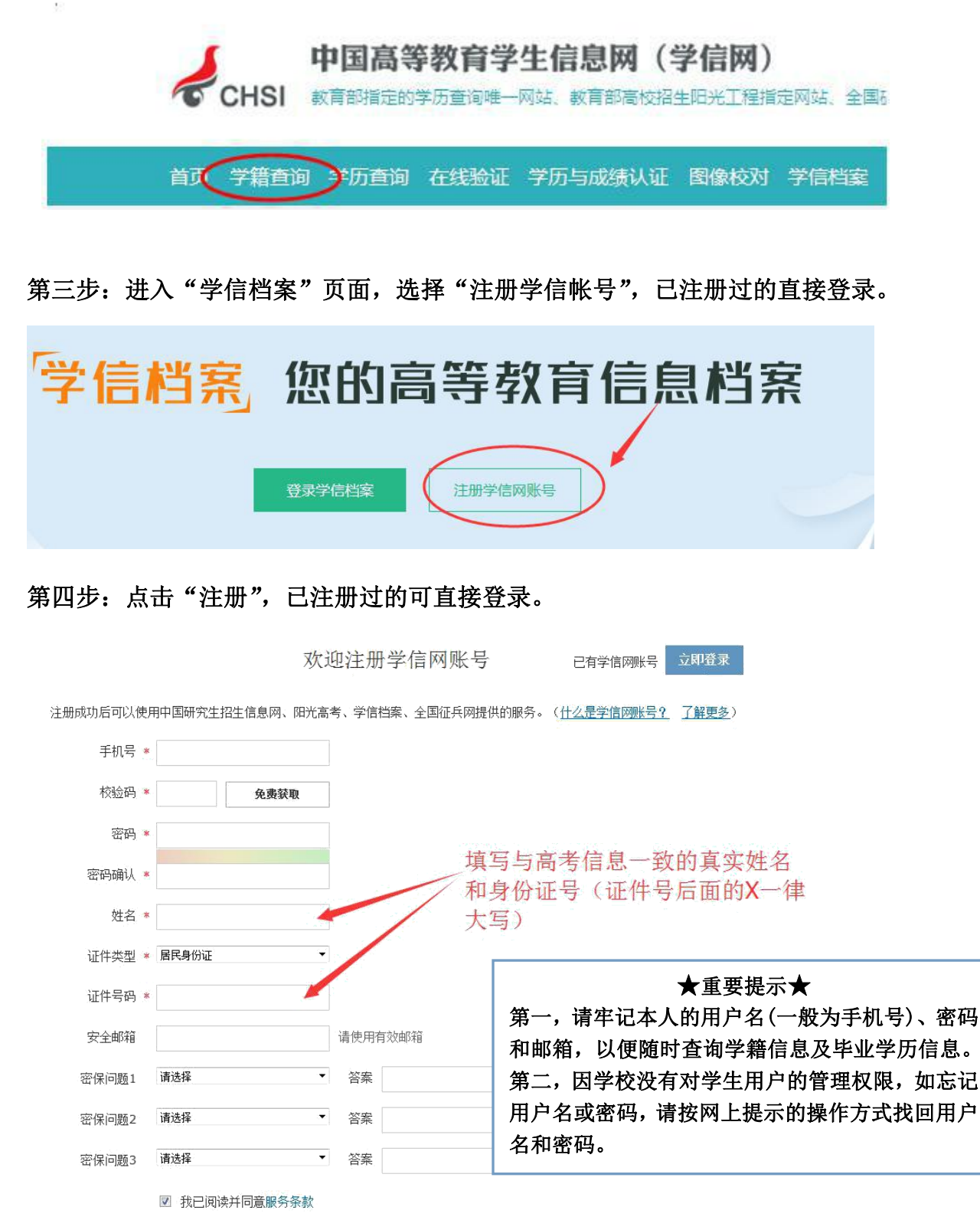

立即注册

忘记密码?|忘记用户名?

## 注册成功页面如下

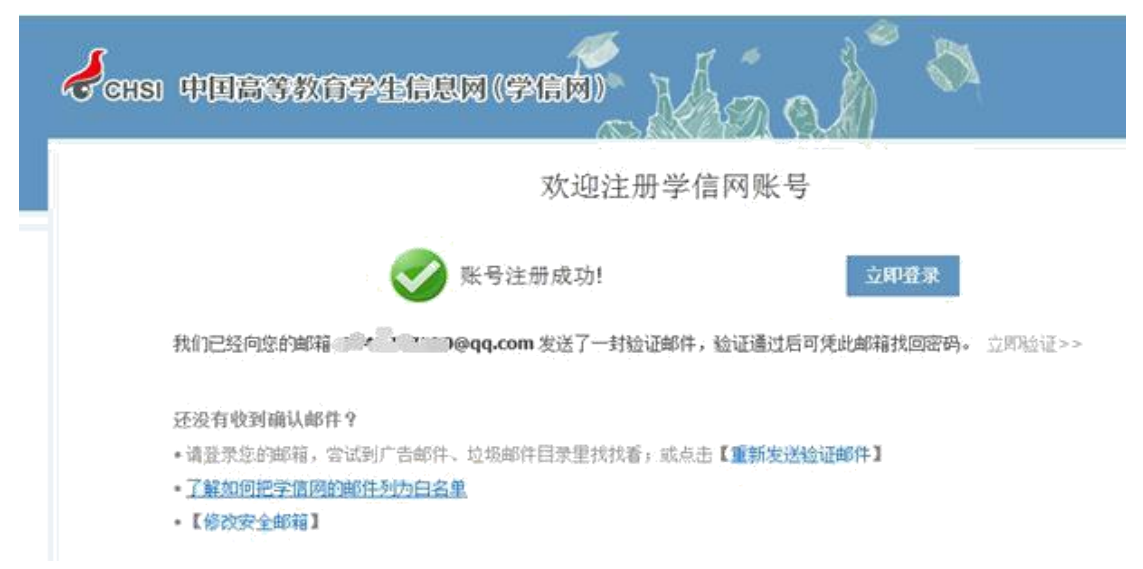

第五步: 登陆(登陆成功后依次点击"学信档案"、"高等教育信息查询")

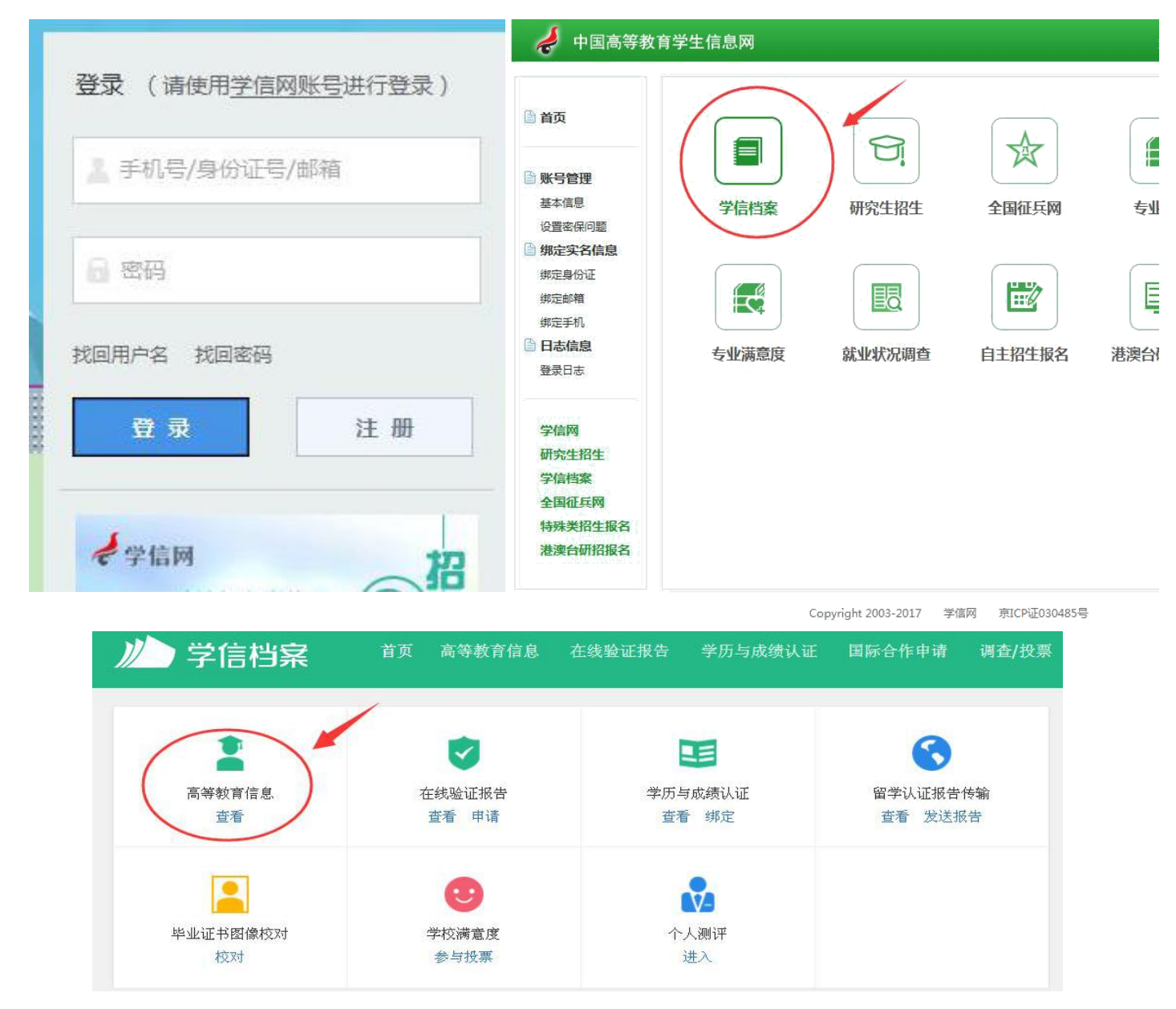

第六步: 认真核对"姓名"、"性别"、"身份证号"、"院校名称"、"学籍状态"(注: 学 籍状态应为"注册学籍"

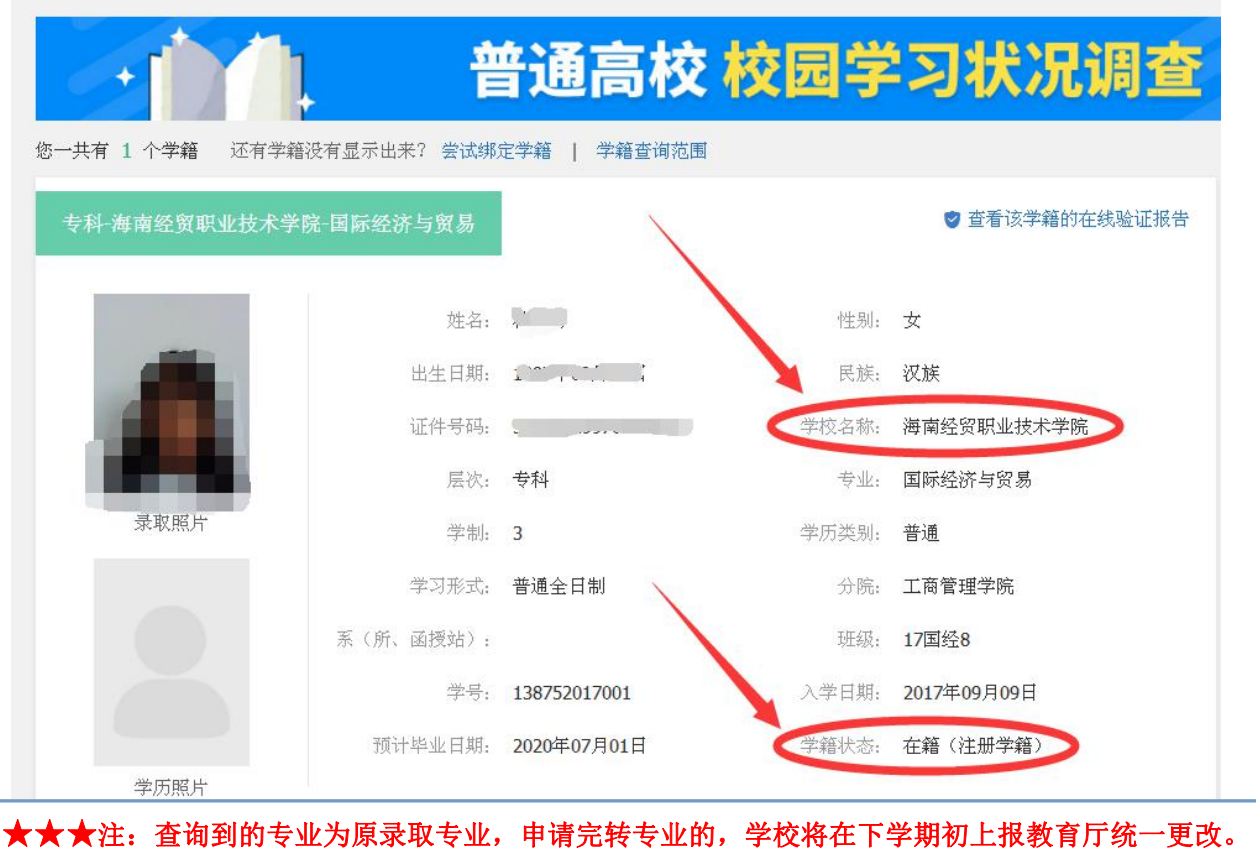

## 第七步:填写调查表,点"提交",完成学籍查询确认工作。

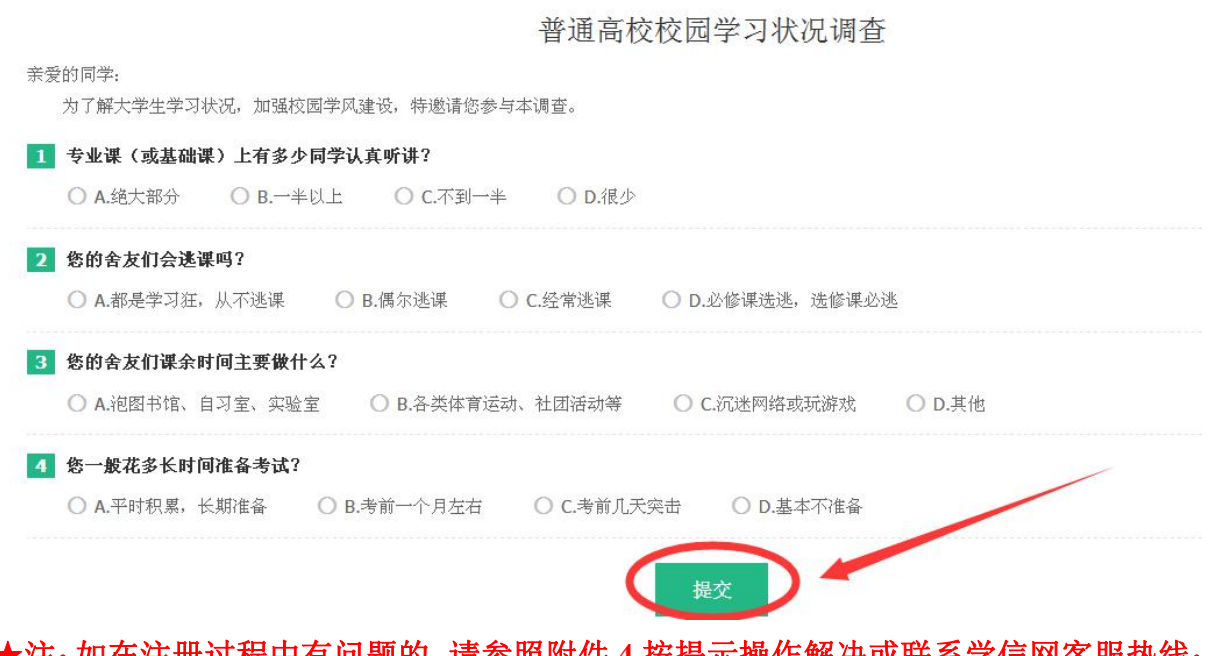

★注:如在注册过程中有问题的,请参照附件 **4** 按提示操作解决或联系学信网客服热线: **010-82199588**;客服邮箱:**kefu@chsi.com.cn**。